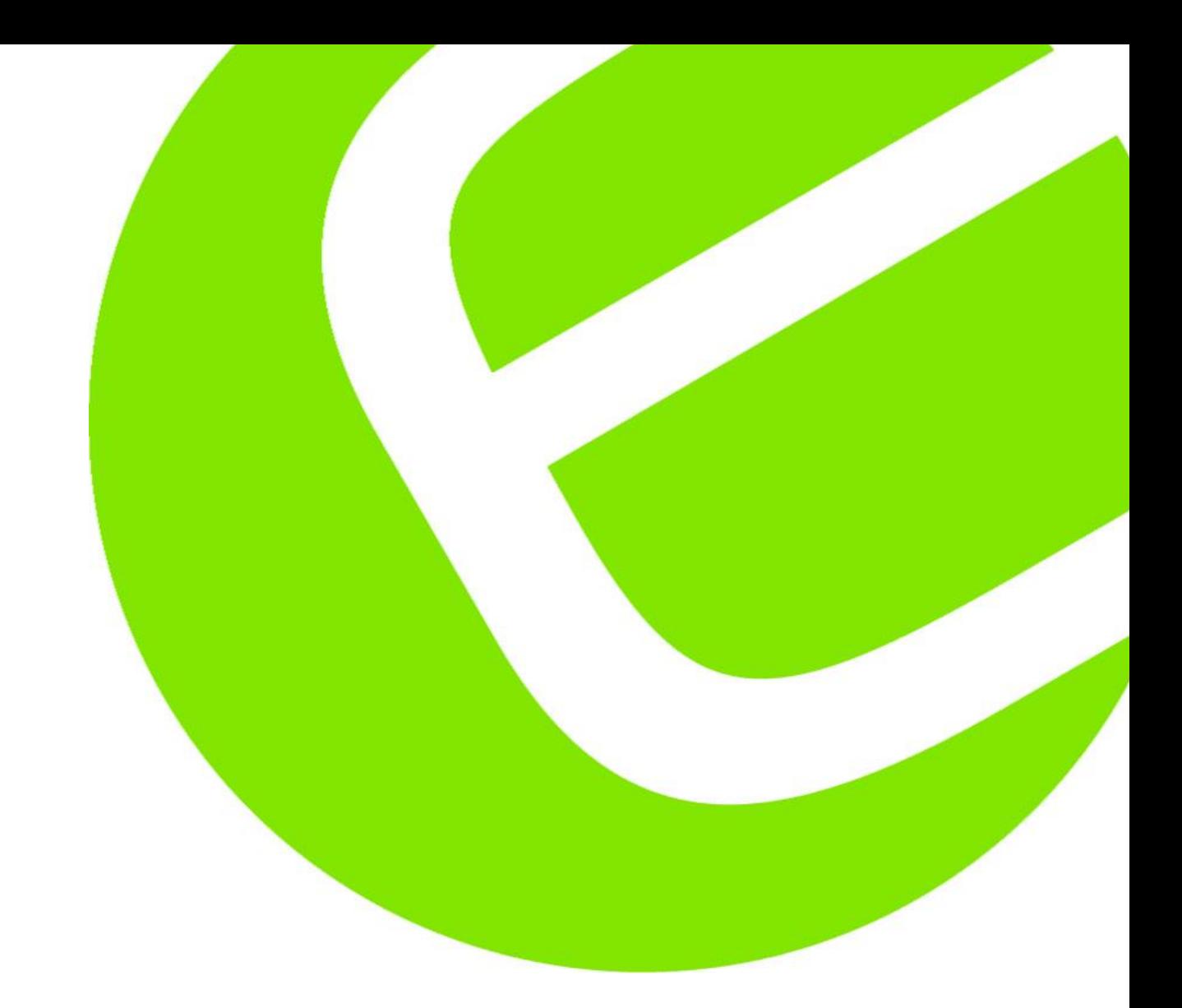

# **Manual SignalTEK CT**<br>Dansk/norsk

Side 3 - 11 Svenska Sida 12 - 20

EAN: 5706445471447

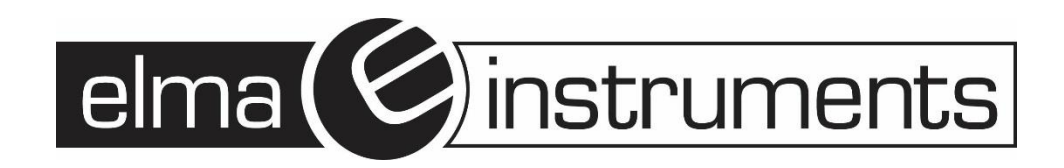

# Indhold

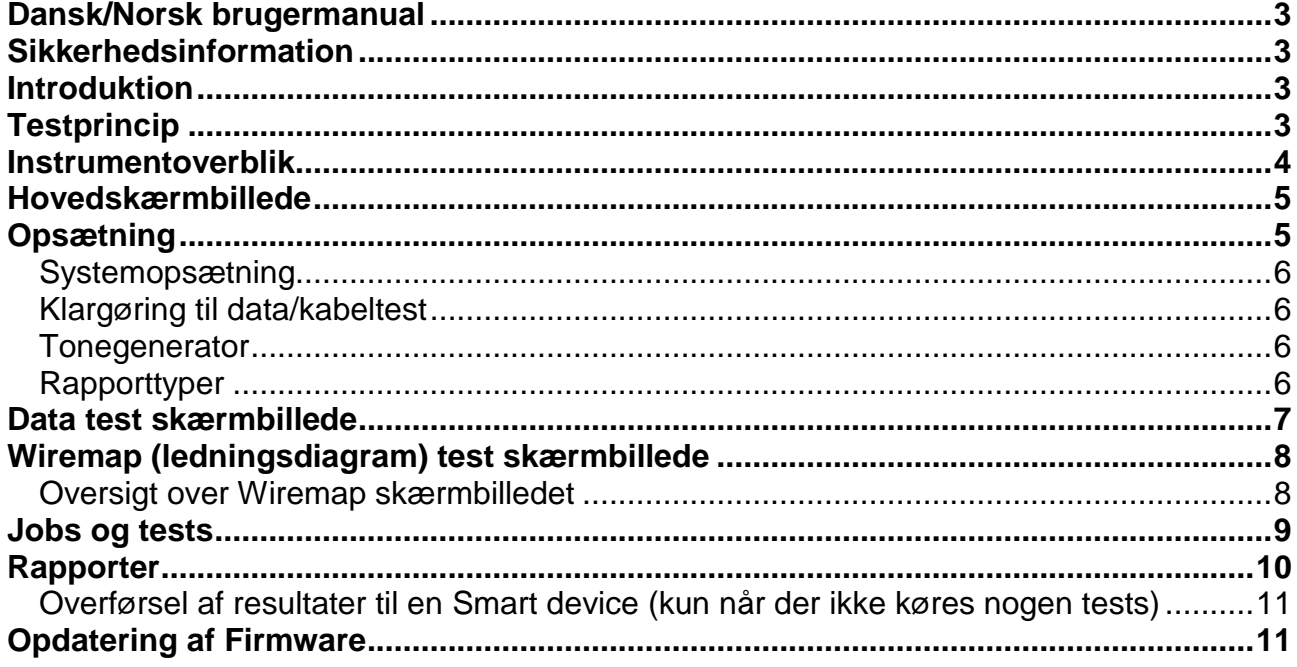

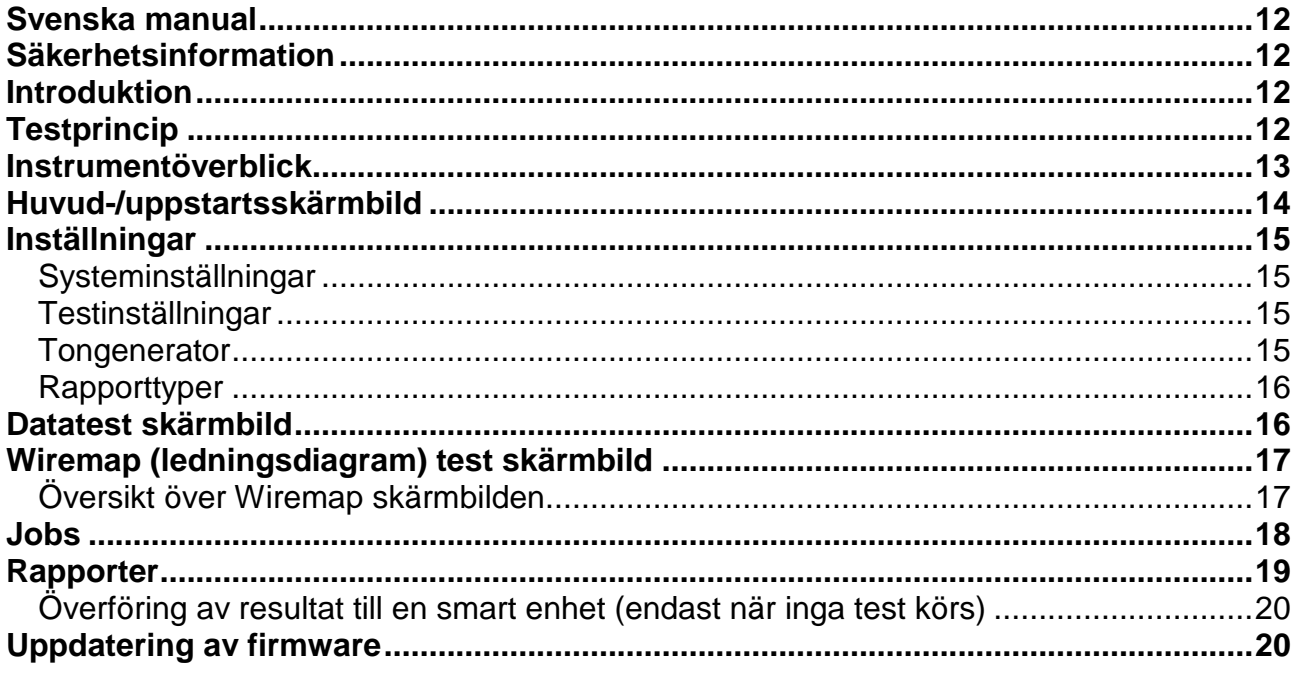

# <span id="page-2-0"></span>**Dansk/Norsk brugermanual**

# <span id="page-2-1"></span>**Sikkerhedsinformation**

Når man anvender **SignalTEK CT** er det vigtigt at man altid opfylder de grundlæggende sikkerhedsforanstaltninger for at reducere risikoen for brand, elektrisk stød og personskade. Vær opmærksom på følgende:

- Når man forbinder **SignalTEK CT** til et netværk, skal man kontrollere, at der ikke er høje spændinger tilstede i netværket, som kan skade testeren.
- Brug kun den originale strømforsyning der leveres med instrumentet.

# **Forbind aldrig telekommunikationsnetværk til RJ45 porten på SignalTEK CT.**

# <span id="page-2-2"></span>**Introduktion**

En omfattende test af installerede datakabler er essentiel i forbindelse med:

- Godkendelse af at kablerne er i stand til at bære fejlfri Ethernet trafik i henhold til Ethernet standarden.
- Godkende at kablerne er korrekt forbundet.
- Minimerer nedbrud og nødvendigheden for support.

\* To test er essentielle for at opnå denne kvalitetsstandard:

- 1. En datatest som sender Ethernet trafik gennem kablet og kontrollerer at kablets udførsel er i henhold til IEEE 802.3ab standarden.
- 2. En Wiremap (ledningsdiagram) test, som kontrollerer at ledningsmonteringen er uden fejl.

**SignalTEK CT** er en datakabel transmissionstester, med hvilken du kan gøre følgende:

- Udføre begge ovenstående test automatisk, måle kabellængden og gemme resultaterne ved tryk på kun én tast.
- Se resultaterne, identificer fundne fejl og gentest efter reparation, hvis nødvendigt.
- Udfør og print en rapport som dokumentation for at kablerne er testet korrekt samt en måling af kabellængden.

# <span id="page-2-3"></span>**Testprincip**

En typisk procedure for test og dokumentation af et antal af kabler i en installation:

- 1. Indtast detaljer på personen som udfører testene og et eventuel firmalogo, hvis krævet, for indsættelse i den endelige rapport.
- 2. Indtast detaljer for selve testjobbet, inklusiv kundedetaljer og kabelkategori, hvis krævet i den endelige rapport.
- 3. For hvert kabel som skal testes:
	- a. Forbind **SignalTEK CT** Test (hoved) enhed til den ene ende af kablet.
	- b. Forbind **SignalTEK CT** Remote enhed til den anden ende af kablet.
	- c. Tryk på **WALE** autotest knappen på enten Test eller Remote enheden.
	- d. Sørg for at de 2 \* udførte tests gennemføres (tager ca. 20 sek. total)
	- e. Gå videre til næste kabel og gentag trin a til d.
- 4. Når alle de ønskede kabler er testet:
	- a. Se resultaterne, evt. reparer fejl og lav ny test, gentag trin a til d.
	- b. Sæt et USB-stick hukommelse i toppen af hovedenheden.
	- c. Gem den komplette rapport og giv den til kunden.

#### **SignalTEK CT side 4**

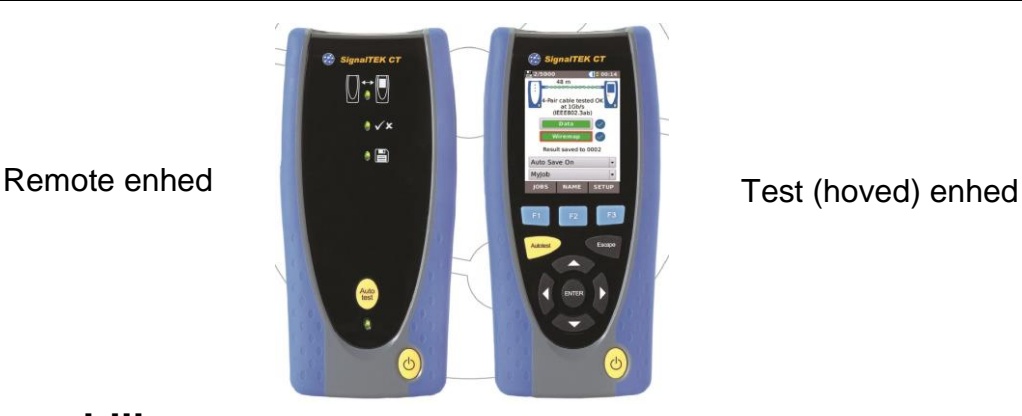

# <span id="page-3-0"></span>**Instrumentoverblik**

**RJ45 stik:** Bruges til at forbinde de 2 enheder med det kabel som skal testes.

RJ45 indsats kan udskiftes (tilbehør)

**Ethernet LED:** Indikerer at Ethernet er tilsluttet

**Aktivitets LED:** Indikerer at der er aktivt Ethernet data tilstede.

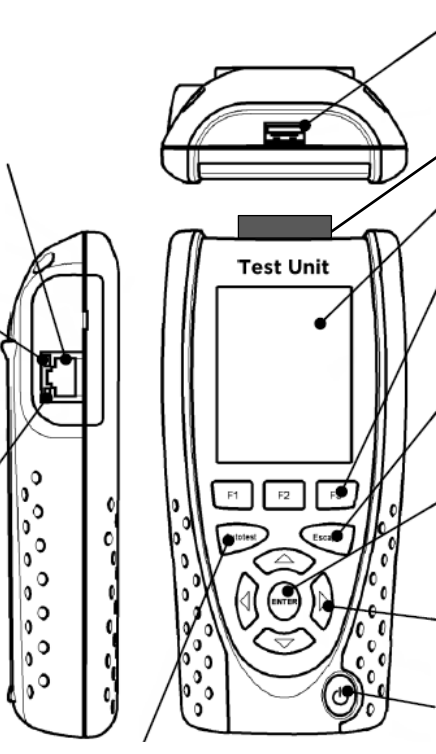

**Autotest tast:** Tryk på denne tast for at starte testen fra Test (hoved) enheden

**Autotest tast:** Tryk på denne tast for at starte testen fra Remote

**Opladnings LED indikator: Grøn**: Lader **Blank**: Opladning komplet **(Blinker)** Lader ikke

> **DC Input:** Bruges til at tilslutte strømforsyningen/oplader (12VDC, 2,5A)

**Autotest knap:** Tryk for at starte autotesten fra remote enheden til ende af kablet

#### **Batteristatus LED:**

**Grøn:** (Power ON) Batteriniveau er tilstrækkelig for brug. **Rød:** (Power ON) Batteriopladningsniveau er lavt, men stadigvæk funktionsbart. **Blank:** Slukket.

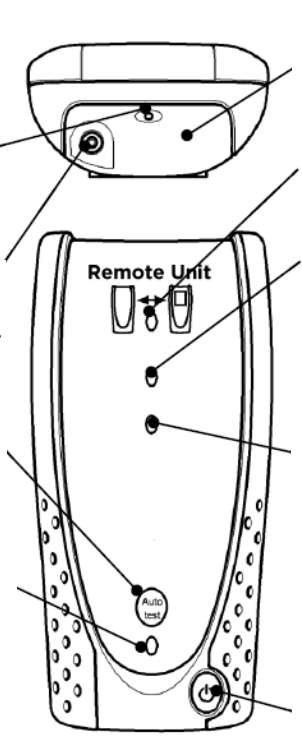

#### **USB stik:**

Bruges til USB-Stick hukommelse for at overføre resultater til pc og indlæse softwareopdateringer samt firma logo.

Med medfølgende WIFI dongle påsat, skabes et Wi-Fi Hot-Spot, så der kan forbindes til en "Smart device" med appen "**Ideal anywhere**".

#### **Display:**

Viser opsætninger og resultater

#### **Funktionstaster:**

Tryk for at aktivere den funktion der er vist på skærmen over tasten

#### **Escape tast:**

Tryk for at returnere til forrige skærmbillede uden at gemme ændringerne.

#### **ENTER tast:**

Tryk for at vælge fremhævet funktion, eller for at godkende ændringer

#### **Pile taster:**

Tryk for at gå til ønsket funktion eller punkt.

#### **Power tast:**

Tryk for at tænde eller slukke enheden

#### **Genopladeligt batterimodul:**

Almindelige ikke genopladelige batterier kan også anvendes.

#### **Link LED:**

Indikerer at remote enheden er forbundet til Test (hoved) enheden.

#### **Godkend/Fejl LED:**

**Blinker** for at fortælle at testen er i gang. Når testen er fuldført indikeres resultatet: **Grøn** LED: Test godkendt.<br>**Rød** LED: Test fejlet. **Test fejlet.** 

#### **"Gem" LED:**

Indikerer at resultatet er blevet gemt på Test (hoved) enheden.

#### **Power tast:**

Tryk på denne for at tænde eller slukke Remote enheden.

# <span id="page-4-0"></span>**Hovedskærmbillede**

Når de 2 enheder er forbundet til hinanden og testen påbegyndes (Sker automatisk når enhederne har fundet hinanden) fremkommer nedenstående hovedskærmbillede. (For at returnere til hovedskærmbillede fra en hvilken som helst anden funktion, tryk da på **"Escape"** knappen flere gange indtil hovedskærmbilledet fremkommer)

<span id="page-4-1"></span>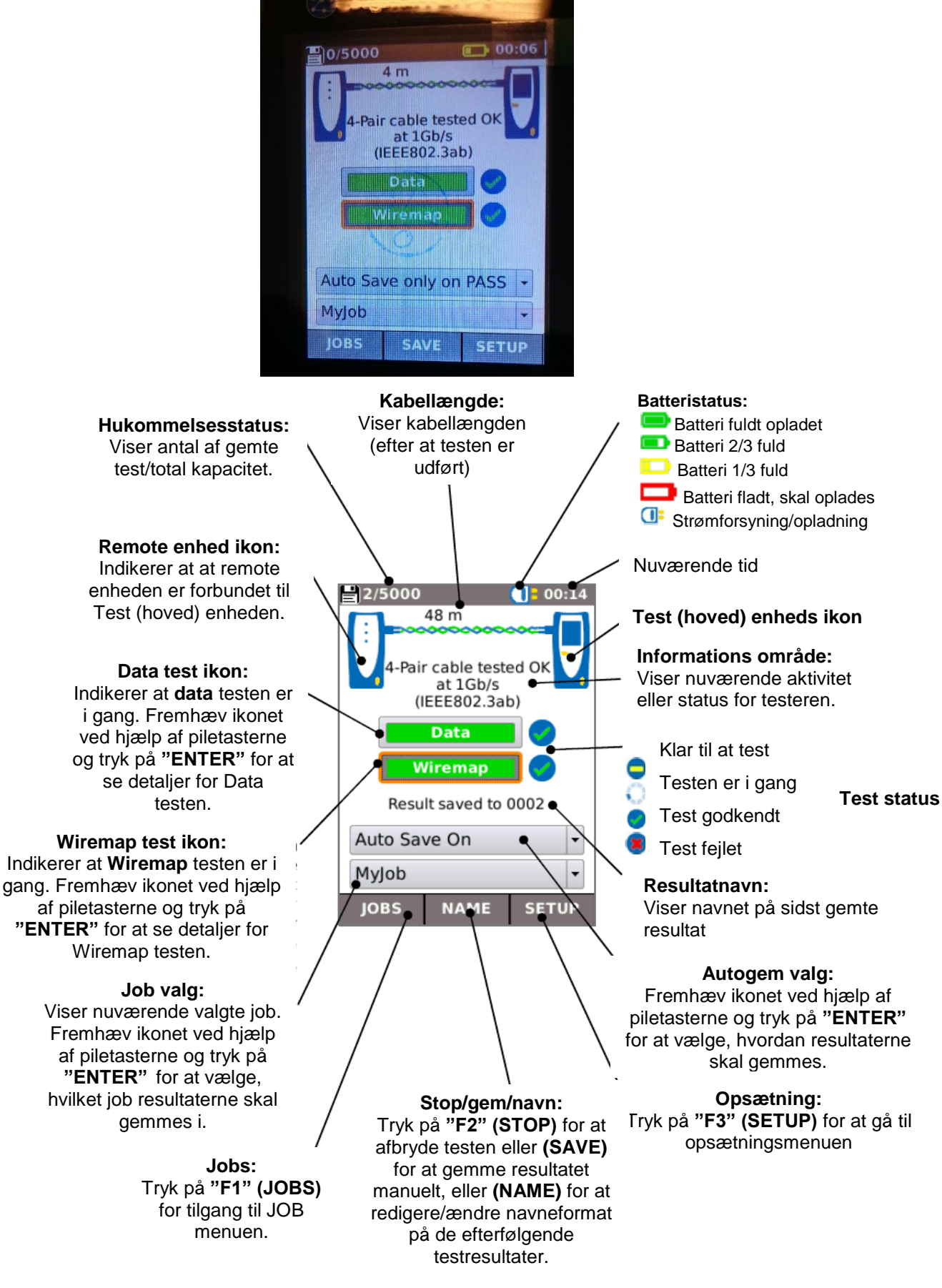

# **Opsætning**

<span id="page-5-0"></span>Tryk på **"SETUP (F3)"** tasten fra hovedskærmbilledet. *Systemopsætning*

 $\begin{array}{c} \boxed{62} \\ \text{SVSTE} \end{array}$ Vælg SYSTEM for at få tilgang til systemopsætningsmenuen:

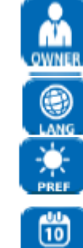

EJER: Tast information om firma og person der foretager testen, til brug i testrapporten

Valg af sprog.

Sætter præferencer for autosluk, baggrundsbelysning, længdeenheder, dato og tidsformat.

Indstil dato og tid

Opdatering af software. **Alle opsætninger og resultater vil blive tabt. Gem data på USB hukommelse inden softwareopdatering.**

Viser detaljer om testeren og systemet

Nulstiller alt til fabriksindstillinger. **Alle opsætninger og resultater vil blive tabt. Gem data på USB hukommelse inden**

# <span id="page-5-1"></span>*Klargøring til data/kabeltest*

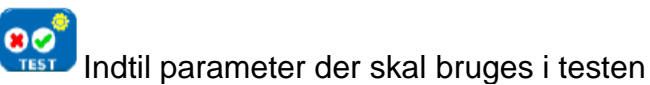

#### **Kabeltype:**

Vælg antallet af par og farveskema:

- Hvis 2-par er valgt, vil **Data testen** køre ved 100Mb/s.
- Hvis 4-par er valgt, vil **Data testen** køre ved 1Gb/s.

#### **Kablets skærmtype:**

Vælg hvordan skærmen vil påvirke **Wiremap** testen:

- **UTP** Wiremap test godkendes **kun** hvis skærmen ikke er forbundet.
- **STP** Wiremap test godkendes **kun** hvis skærmen er forbundet.
- **UTP/STP –** Skærmen vil ikke påvirke resultatet for Wiremap testen.

#### **NVP (Nominel Velocity of Propagation):**

Præcise længdemålinger afhænger af en korrekt indstilling af **NVP** værdien for det testede kabel.

Viser en illustration af kablet baseret på den valgte kabeltype.

# <span id="page-5-2"></span>*Tonegenerator*

 $1.73$ **SignalTEK CT** kan bruges sammen med en kompatibel induktiv søgeprobe. (Kan tilkøbes hos Elma Instruments) for at identificere kabler. **SignalTEK CT** kan generere forskellige typer af signaler på forskellige kombinationer af "pins". Korrekt valg af tonetype og "pin" type skal afprøves og testes, for at opnå bedste resultater med en specifik probe og et givet kabel.

#### <span id="page-5-3"></span>*Rapporttyper*

Vælg rapport type:

- *Format (Format):*
	- o *PDF* for grafiske rapporter som kan ses eller udskives.
	- o *CSV* for redigerebare rapporter som kan åbnes i et regneark.
- *Størrelse (Size):*
	- o *FULL* alle detaljer inkluderes (større filer tager længere tid at uploade).
	- o *SUMMARY* Overordnet resultat (mindre filer, tager kortere tid at uploade).
- *Resultater (Results):*
	- o *ALL* alle tests kommer med i rapporten.
	- o *PASS* kun godkendte tests kommer med i rapporten.
	- o *FAIL* kun test med fejl kommer med i rapporten.
- *Længdemålinger kan inkluderes i rapporten, hvis dette er et krav:*

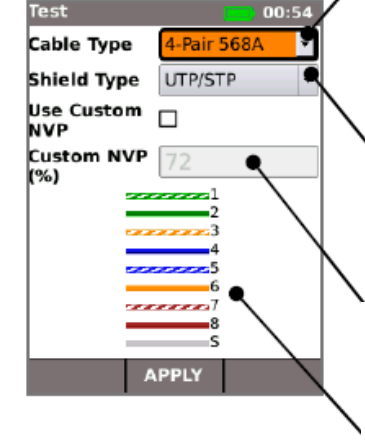

# <span id="page-6-0"></span>**Data test skærmbillede**

Hvis man ønsker at se flere detaljer om Data testen kan dette opnås ved at man fremhæver Data test ikonet på opstartsskærmen og trykker på **"ENTER"**.

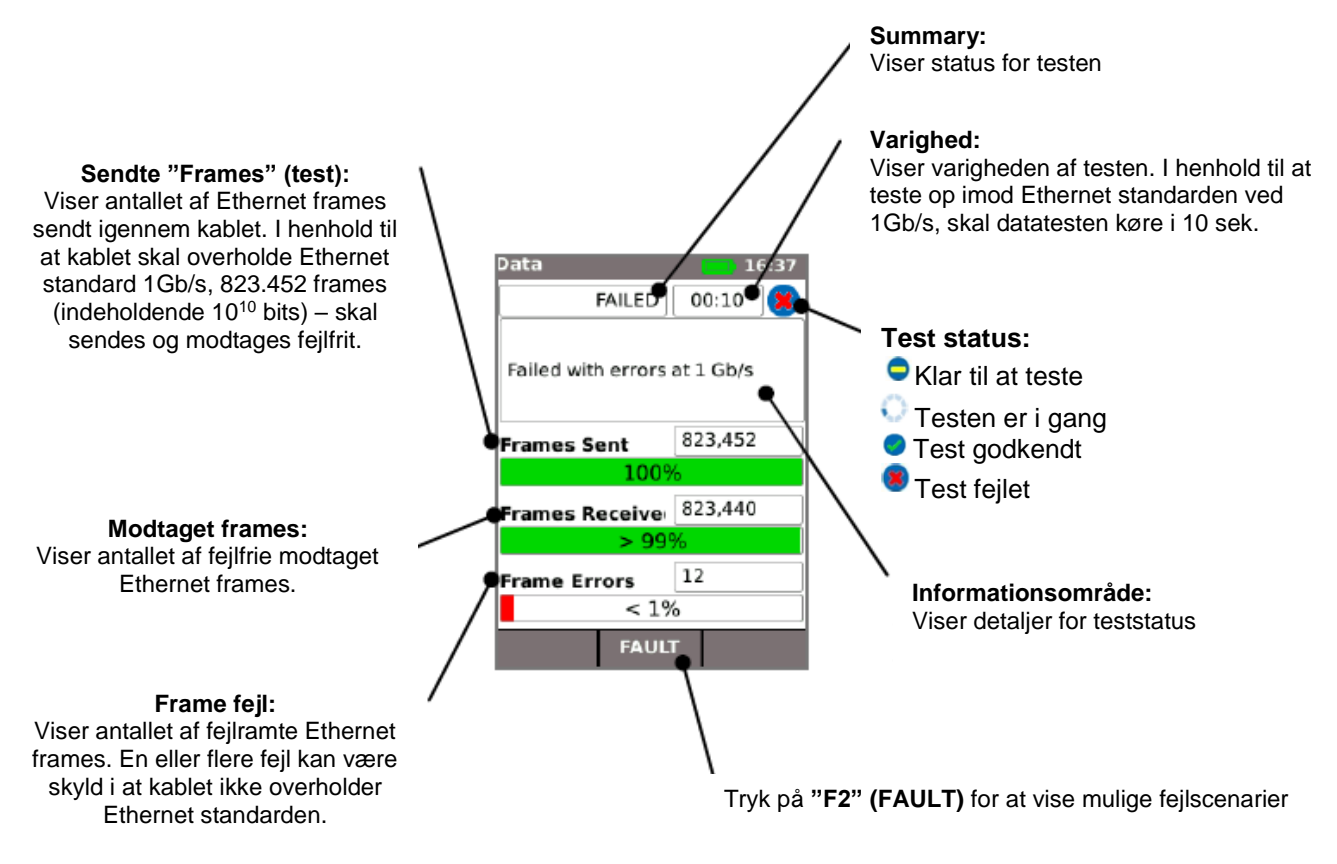

#### **Mulige årsager for data test fejl:**

• *For lange kabler.*

Den maksimale tilladelige kabellængde der er tilladt i Ethernet standarden ved 1Gb/s er 100m. Kabler længere end 100m kan formentlig godt arbejde fejlfrit, men er upålidelige. Selv kabler der er kortere end 100m kan give datafejl og fejle i **Data testen**, hvis der er andre fejl. Hvis **Data testen** fejler, kontroller da kabellængden (vist på opstartsskærmen og i **Wiremap** resultatet). Hvis kablet overskrider 100m i længde, anbefales det at man skifter kablet til et kortere.

• *Dårlig snoning (Twisting).*

For optimal ydeevne er det vigtigt af snoningen (twistingen) for hver af de individuelle par er udført korrekt i afslutningen/montagen af kablet, for derved at undgå krydstale, som kan påvirke dataudførslen. Dårlig snoning (*Twisting*) vises ikke som en **Wiremap** fejl. Hvis **Data testen** fejler, anbefales det at man inspicerer stikkene og eventuelt monterer dem igen.

- *Dårlig kabelkvalitet.* Visse producentmærker af kabler har en ringe data ydeevne og kan give datafejl, specielt ved længere længder. Hvis **Data testen** fejler, men Wiremap testen godkendes og længden er tæt på 100m, anbefales det at kontrollerer kabelkvaliteten.
- *Splittet par.*

Splittet par kan skabe datafejl eller fejl på kablet ved Ethernet trafik. Et langt kabler uden splittet par der er sammensat med en kortere kabel med splittet par, vil formentlig ikke dukke op som en Wiremap fejl – men kan skabe datafejl og fejl i datatesten.

Datafejl kan opstå selv om **Wiremap** viser at kablet er korrekt forbundet. Derfor er det vigtigt altid at udføre både **Data testen** og **Wiremap** testen for at sikre at kablet overholder den ønskede kvalitetsstandard.

# <span id="page-7-0"></span>**Wiremap (ledningsdiagram) test skærmbillede**

Hvis der kræves flere detaljer omkring **Wiremap testen**, kan dette opnås ved at man fremhæver Wiremap test ikonet på opstartsskærmen og trykker på **"ENTER"**.

# <span id="page-7-1"></span>*Oversigt over Wiremap skærmbilledet*

Viser status og resultat af testen. I dette eksempel er pin 1 og 2 byttet, dette resulterer i en "miswire" fejl. Ethernet testen er tolerant for sådanne en fejl, så datatesten vil i dette tilfælde blive godkendt. Derfor er det vigtigt både at udføre en datatest og en Wiremap test for at bevise at kablet møder alle de krævede kvalitetsstandarder.

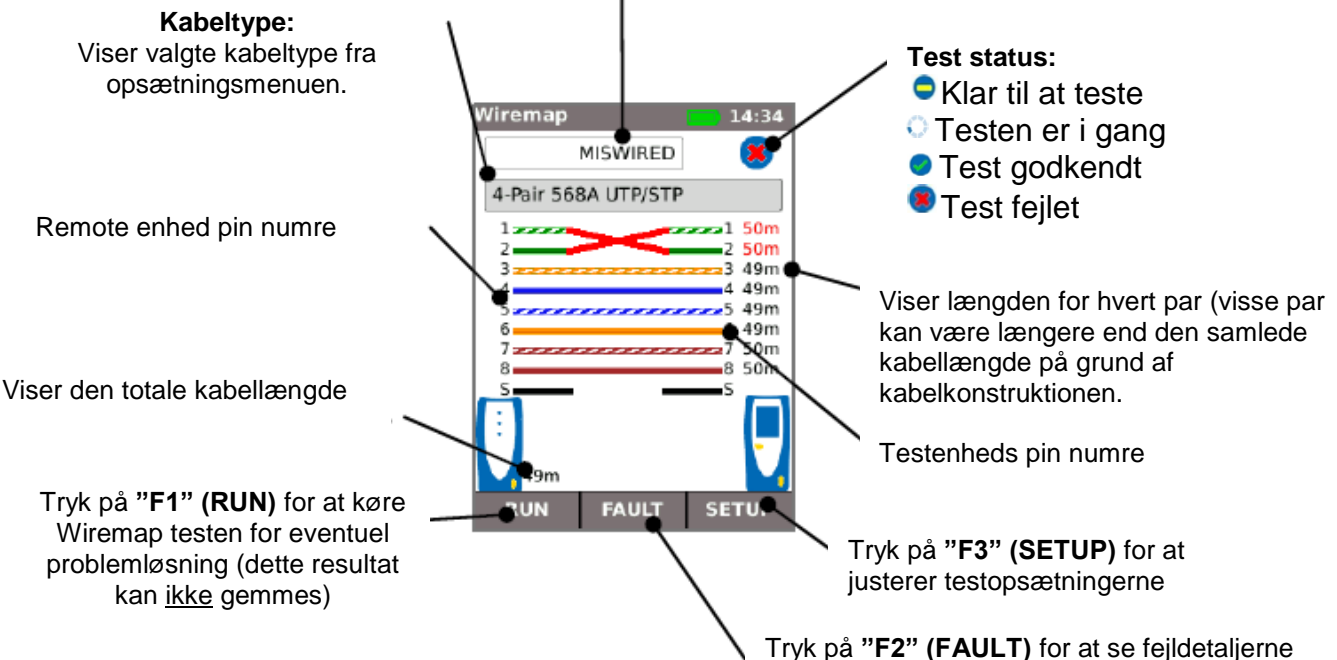

**Et splittet par** er en ledningsfejl hvor hver pin er forbundet til den korrekte pin i den anden ende af kablet, men parrene for "pins" er forbundet med ledere fra forskellige snoet par. (Se nedenstående eksempler) Splittet par kan skabe krydstale og datafejl, men rapporteres ikke som fejl i simple kabeltestere. Den avancerede **Wiremap** tester i **SignalTEK CT** kan detektere splittet par, som visse andre testere ikke kan detektere. Splittet par kan starte som en simpel ledningsfejl. I eksemplet herunder er pin 3 og 4 byttet i den ene ende af kablet:

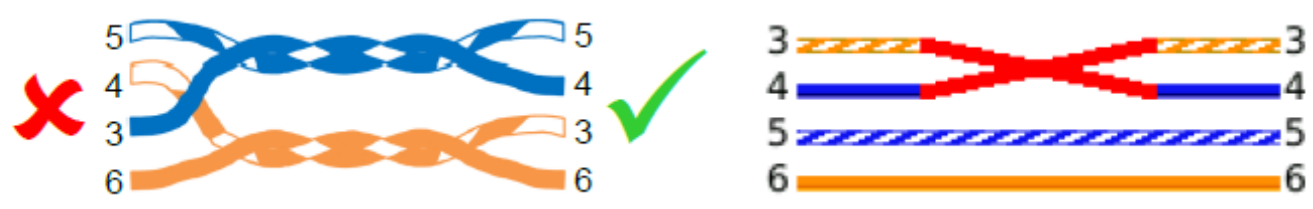

Hvis fejlen er repareres i den ende af kablet, hvor fejlen er lokaliseret, flyttes fejlen:

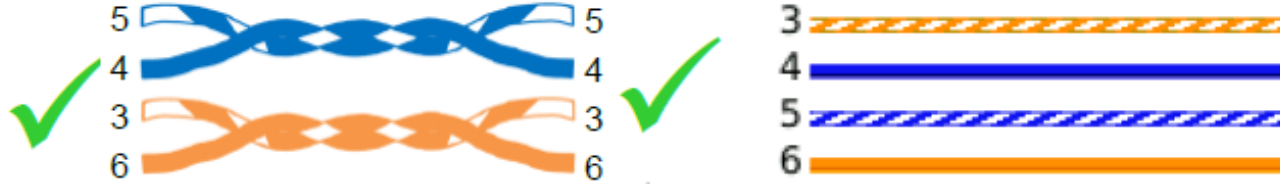

Hvis fejlen er repareret i den forkerte ende af kablet, vil "ende til ende" gennemgangen være korrekt, men et splittet par vil opstå:

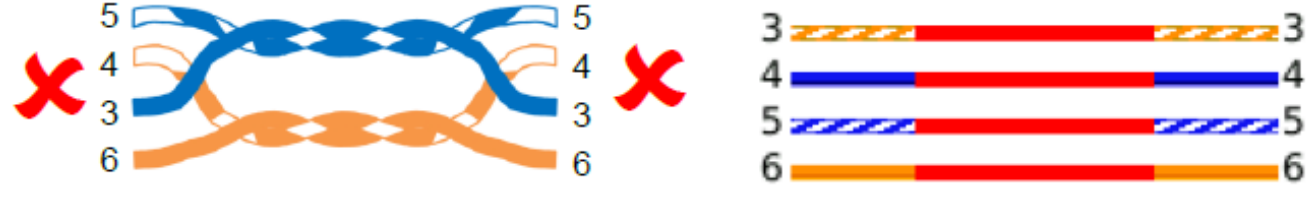

Dette kabel kan skabe Ethernet datafejl og, hvis det gør det, vil det fejle i **SignalTEK CT Data test**.

# <span id="page-8-0"></span>**Jobs og tests**

Testresultater kan organiseres i biblioteker kaldet "**Jobs**". Maksimum 5.000 resultater kan gemmes, hvert indeholdende et **Data test** resultat og et **Wiremap test** resultat, delt indtil maksimum 50 jobs. Jobs kan overføres fra **SignalTEK CT** til en USB hukommelse, det anbefales at man gør dette regelmæssigt – så man sikrer sig imod tabt data.

Efter en nulstilling til fabriksindstillingen vil der som standard blive oprettet et "**MyJob**". For at ændre navnet på jobbet, tryk da på **"F1" (JOBS)**, og tryk herefter på **"F1" EDIT**, Jobnavnet samt 8 informationsfelter kan nu udfyldes. Vælg det ønskede felt med piletasterne og tryk på **"ENTER"**. Vær opmærksom på at mellemrum ikke er tilladt i jobnavne så et indtastet mellemrum vil automatisk blive omformet til en \_ karakter. Når alle de ønskede detaljer er udfyldt, tryk da på **"F2" (APPLY)**. De valgte detaljer vil blive inkluderet, når jobbet overføres via USB.

For at tilføje et nyt job, tryk på **"F1" (JOBS)** på opstartsskærmen, tryk herefter på **"F2" (OPTIONS)**. Vælg **"NEW"** og tryk på **"ENTER".** Skriv det nye jobnavn. Informationsfelterne vil automatisk blive kopieret fra det sidste job og kan ændres efterfølgende, hvis ønsket. Vælg det job som skal bruges ved det nuværende job ved at fremhæve **"Job selection"** boksen på opstartsskærmen med piletasterne, tryk på **"ENTER"** for at vælge det ønskede job.

Ved at vælge **"Auto save"** boksen på opstartsskærmen, kan resultater gemmes automatisk, manuelt, eller kun hvis testen er godkendt.

Første gang en test kører med et nyt eller blankt job, kan resultatet gemmes manuelt, også selv om **"Auto save"** er aktiveret. Dette tillader at testresultatnavnet kan justeres og bruges for alle efterfølgende resultater. For at justere resultatnavnet, flyt da fokus til resultatfeltet (results). Piletasterne kan bruges til at forøge/formindske resultatnummeret eller andre numeriske dele af resultatnavnet. Alternativt – tryk på **"ENTER"** for at ændre resultatnavnet med skærmens tastatur. Efterfølgende tests vil bruge samme resultatformatnavn og vil forøge resultatnummeret, når et resultatet gemmes. For eksempel: hvis første resultatnavn er sat til "Cable0123", vil næste resultatnavn automatisk blive gemt som "Cable0124" osv.

For at se gemte resultater, tryk på **"F1" (JOBS)** på opstartsskærmen. Joblisten fremkommer. Brug piletasterne til at bladre op/ned i joblisten til ønsket job, tryk på **"ENTER"** for at vise resultaterne i det pågældende job. Brug piletasterne til at bladre op/ned i resultatlisten til det ønskede resultat. Tryk på **"F1" (RENAME)** for at ændre navnet på det valgte resultat. Tryk på **"F2" (DELETE)** for at slette det valgte resultat. Tryk på **"F3"** for at vise alle resultater, kun godkendte eller kun fejlresultater.

Hvis et kabel skal testes igen, hvis det fx tidligere har fejlet og nu er blevet repareret, vælg resultatet i resultatlisten ved hjælp af piletasterne. Tryk på **"ENTER"**. Herefter tryk på **"F1 (RETEST)"**. Denne funktion returnerer til opstartsskærmen, kører en ny test på kablet og gemmer automatisk resultatet og bruger det valgte navn, og overskriver det gamle resultat.

Når et job er færdigtestet kan det overføres fra testeren til en USB hukommelse. Vælg det ønskede job i joblisten, tryk på **"F3 (TO USB)"**. Vælg den ønskede rapporttype og tryk **"F1 (CONFIRM)"**. Isæt en USB hukommelse og tryk på **"ENTER"**. Dette flytter ikke jobbet fra testeren, jobbet bliver "kun" kopieret til USB hukommelsen, og man kan stadigvæk tilføje flere jobs, hvis ønsket. Alternativt kan alle jobs overføres på én gang ved at trykke på **"F2 (OPTIONS)"** i jobmenuen og herefter vælges **"ALL TO USB"** i **"OPTIONS"** skærmbilledet. Dette skærmbillede tillader også at alle gemte jobs kan blive slettet.

# <span id="page-9-0"></span>**Rapporter**

Rapporter er yderst vigtige fordi de dokumenterer at de testede kabler er i orden, og dokumentere længden af det testede kabel. For at vælge den ønskede rapporttype, tryk på **"F3 (SETUP)"** i opstartsskærmen, vælg **"REPORTS"**. \* Der er 3 forskellige rapporter

Ønsker man at indsætte detaljer i rapporten: Vælg **"F3 (SETUP)" / SYSTEM / OWNER.**

Ønsker man at indsætte sit eget firma logo i PDF rapporten, vælg **"F3 (SETUP) / SYSTEM / OWNER / F1 (LOGO)"**. Isæt en USB hukommelse som indeholder et logo og kald det **logo.png** med en maksimal størrelse på 250 x 160 pixel.

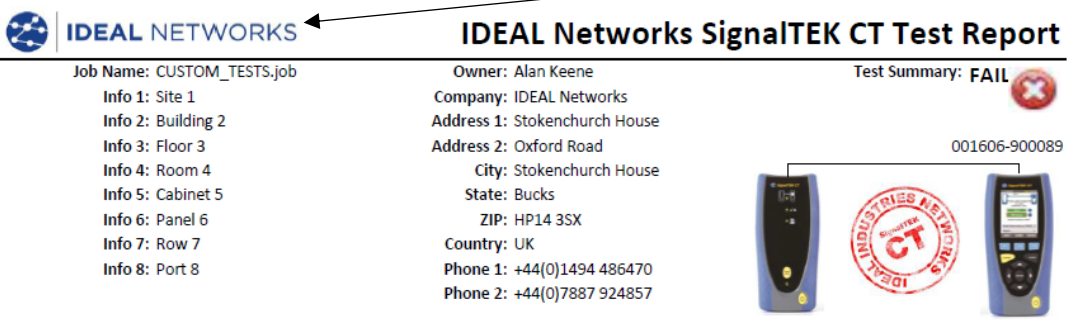

The cables indicated below have been tested for wiring integrity and data performance according to the IEEE 802.3ab Ethernet Standard

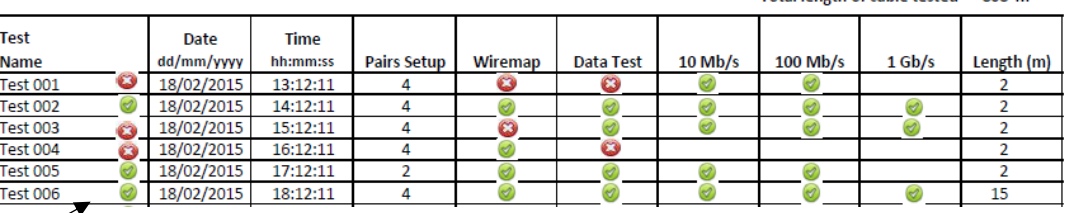

- \* 1. **Opsummerende rapport.** Indeholder detaljer for hver test. Dato og tid for testen, antallet af par, som er valgt i **"SETUP"** (2 eller 4), resultatet af **Wiremap** og **Data test**, Ethernet raten som kablet kan supportere og de individuelle samt total kabellængde, hvis dette er valgt i **"SETUP/REPORTS**
- \* 2. **Kort rapport.** Indeholder alle detaljer for hver eneste test.
- \* 3. **Fuld rapport.** Indeholder de 2 andre rapporter i en fælles rapport.

**Test0001** et 4-Par 568B UTP-kabel på 2 meter. Fejlet i **Wiremap**, da pin 7 mangler og fejlet i **Datatest**, da det ikke kan understøtte 1Gbit / s. Det kan dog understøtte 10Mb / s og 100Mb / s

**Test0002** et 4-par kabel på 2 meter. Det har bestået både **Wiremap** og **Data-test** og kan understøtte 10Mb / s, 100Mb / s og 1Gbit / s

**Test0003** et 4-par 568A UTP-kabel på 2 meter, hvor pin 1 - 2 er byttet. Fejl i **Wiremap** testen, men bestod **Data testen**. Wiremap-fejlen ikke er kritisk, og understøtte 10Mb / s, 100Mb / s og 1Gb / s.

**Test0004** et 4-par 568A UTP-kabel på 2 meter. **Wiremap testen** er ok, men fejlede i **Data testen**, fordi Ethernet fejl blev registreret. Det understøtter ikke 1Gb / s. Det kan understøtte 10Mb / s eller 100Mb / s, men kan ikke garanteres.

**Test0005** et 2-par 568A UTP-kabel på 2 meter. Det består **Wiremap** og **Data testen**. Det understøtter 10Mb / s og 100Mb / s.

**IDEAL NETWORKS** 

#### Test 001 NV ype .<br>Pair 568A  $\mathbf{u}$  $\overline{\mathbf{v}}$ Pai Length (m) 1-2<br>3-6 45 7ł **Cable Data** 123,456 1008 123,456  $100<sup>6</sup>$ **Test 002** ype Cal ..<br>Pair 568A  $\mathbf{u}$  $\overline{\mathbf{v}}$ Pair Length (m) 1-2 3-6<br>4-5 7-8 Test **Time** 456,789 1009 456,789 100% (hh: Test 003 NVP<sub>3</sub> Cabi **Type** .<br>Pair 568A  $U$ <sup>T</sup> 72  $\frac{1}{1-2}$  $3-6$ 45 7-8 Cable Dat Test 456.789 456,789 1009  $(hh)$ Test 004 ype<br>-Pair 568A NVP<sub>3</sub> Cable Pair<br>1-2 3-6<br>4-5  $7-8$ **Cable Dat** 156,789 (bb) 319,752  $70%$ мJ. 137,037 Test 005 Result M<sub>7</sub> 72  $1 - 2$ .<br>Cable Dati 121,911 121,911 100% Created: January 21 2015 13:38:45 PM **IDEAL NETWORKS** Page 1 of 1

Total length of cable tested

 $908<sub>m</sub>$ 

**IDEAL Networks SignalTEK CT Test Report** 

#### <span id="page-10-0"></span>*Overførsel af resultater til en Smart device (kun når der ikke køres nogen tests)*

Sådan aktiveres Wi-Fi så resultater kan overføres:

- Indsæt Wi-Fi dongle i **SignalTEK CT** USB-porten.
- Vælg **JOBS** på skærmen.
- Displayet viser nu joblisten. Wi-Fi-forbindelse er angivet ved at den øverste linje på skærmen, skifter fra grå til blå:

**SignalTEK CT** er nu klar til at overføre resultaterne trådløst.

#### **Bemærk**

For at minimere batteriforbruget er Wi-Fi-tilslutningen kun aktiveret, hvis man er på JOB-listen ellers kun i 5 minutter efter opstart.

#### **Sådan downloades resultater til en Android ™ / iPhone® Smart Device:**

- **Android ™** Hent og åben App fra Google Play ™ Store, på en Smart device.
- **iPhone®** Hent åben App fra iTunes®, på en Smart device
- Søg og opret forbindelse til **SignalTEK CT**. SSID ligner "IDEALS-XXXXXX". SSID og adgangskoden kan ses på **SignalTEK CT** under **SETUP** | **RAPPORTER**.
- Man bliver bedt om **SignalTEK CT** Wi-Fi-adgangskoden, hvis den er ændret fra standardværdien.
- Når forbindelsen er tilsluttet, vises en liste over JOB's på **SignalTEK CT**. Disse kan vælges og downloades til Smart devicen.
- Når resultaterne er på Smart devicen, kan de derefter overføres ved hjælp af fx e-mail.

# <span id="page-10-1"></span>**Opdatering af Firmware**

#### **Alle data vil blive slettet så sørg for backup. Man kan ikke gå tilbage til foregående version.**

#### **Opdaterer** Test (hoved) enhed

- 1. Sørg for at der er strøm på instrumentet, tænd så.
- **2.** Kopier filen **SignalTEK-CT-md5.bin** til en USB hukommelse og sæt den i instrumentet**.**
- **3.** Vælg **F3 (Setup)/SYSTEM/UPDATE** og tryk på **F1** og vent til den er færdig.

#### **Opdaterer** Remote enhed

- **1.** Kopier filen **SignalTEKC.bin** til en USB hukommelse og sæt den i instrumentet**.**
- 2. Tryk og hold **Autotest** tasten nede, og tænd for instrumentet LED lamperne blinker indtil opdateringen er fuldført

#### **Nye funktionaliteter i v1.0.30 (Sammenlignet med v1.0.21)**

- Ny brugerdefineret wiremap muligheder, herunder nye foruddefinerede skabeloner til Cat 6A / 7A / 8, ISDN, ProfiNet 4-wire og tysk jernbane
- Brugerdefinerede kabeltypeskabeloner giver mulighed for at vælge en pin til Wiremap-test
	- $\circ$  Bemærk: Data test kræver, at par 1,2 og 3,6 er tilsluttet for 0/100 test og alle 4 par er forbundet for Gigabit test.
	- o Fx kan et brugerdefineret kabel med pin 1, 2, 7, 8 Wiremap-testes, men Data test kan ikke udføres.

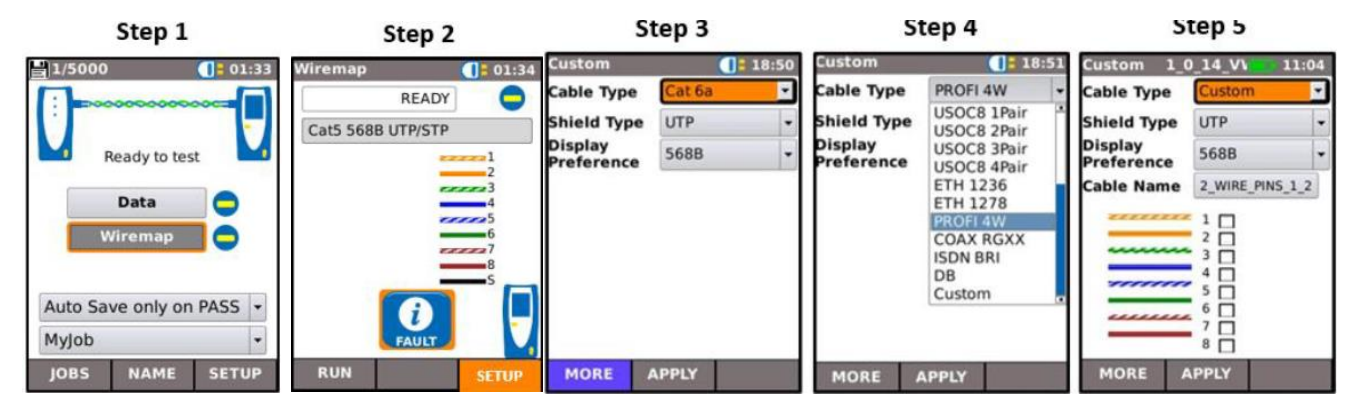

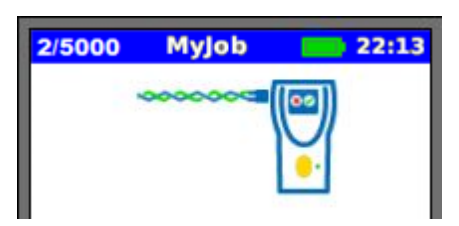

# <span id="page-11-0"></span>**Svenska manual**

# <span id="page-11-1"></span>**Säkerhetsinformation**

När man använder SignalTEK CT är det viktigt att man alltid tar hänsyn till generella säkerhetsregler, så man undgår risk för brand, stöt och skada på personer. Detta inkluderar följande:

- När man ansluter SignalTEK CT till ett nätverk, skall man kontrollera att det inte finns höga spänningar som kan skada testaren.
- Använd endast original strömförsörjning levererad av Elma Instruments.

# **Anslut aldrig ett telenätverk till någon RJ45-port på testaren.**

# <span id="page-11-2"></span>**Introduktion**

Test av installerade datakablar är viktigt i anslutning till:

- Godkännande av att kablarna klarar att "köra" felfri Ethernet-trafik i enlighet med Ethernetstandarden.
- Godkänna att kablarna är korrekt anslutna.
- Minimera behovet av support.

Två tester är essentiella för att uppnå denna kvalitetsstandard:

- En datatest som sänder Ethernet-trafik genom kabeln och kontrollerar att kabelns utförande är i enlighet med IEEE 802.3ab standarden.
- En Wiremap (ledningsdiagram) test, som kontrollerar att ledningsmontaget är felfri.

SignalTEK CT är en transmissionstestare för datakablage, med vilken du kan göra följande:

- Utföra båda ovanstående tester automatiskt, mäta kabellängd och spara resultaten med ett tryck på bara en knapp.
- Se resultaten, identifiera hittade fel och återtest efter reparation om nödvändigt.
- Producera och skriva ut en rapport som dokumentation för att kablarna är testade korrekt samt en visning av kabellängden.

# <span id="page-11-3"></span>**Testprincip**

En typisk procedur för test och dokumentation av ett antal kablar i ett job är:

- 3. Skriv in i testaren detaljer på personen som utför testerna och eventuell företagslogga, som sedan sätts in i rapporten.
- 4. Skriv in i testaren detaljer för själva testjobbet, inklusive passande kundedetaljer och kabelkategori, om så krävs, som sedan sätts in i rapporten.
- 5. För varje kabel som skall testas:
	- f. Anslut SignalTEK CT test (huvud) enhet till den ena änden av kabeln.
	- g. Anslut SIgnalTEK CT remote-enhet till den andra änden av kabeln.
	- h. Tryck på **Mandet autotestknappen på en av enheterna.**
	- i. Se till att de 2 testerna utförs (tar ca. 20 sek. total)
	- j. Gå vidare till nästa kabel och börja om från steg f.
- 6. När alla önskade kablar är testade:
	- d. (Valfrilt) Se resultaten, reparera och gör nytt test.
	- e. Sätt i ett USB-minne i toppen på huvudenheten.
	- f. Spara en rapport som du sedan kan skicka till kunden.

#### **SignalTEK CT** side 13

0:0 دن ه  $\triangleq \mathbb{R}$ 

Remote-enhet Huvudenhet Huvudenhet

# <span id="page-12-0"></span>**Instrumentöverblick**

**Kabelanslutning:** Används för att ansluta enheterna med den kabel som skall testas

**Ethernet-LED:** Indikerar att man har anslutit till Ethernet

**Aktivitets-LED:** Indikerar att det finns aktivt Ethernetdata närvarande

# **Test Unit** ¢

**Autotestknapp:** Tryck på denna för att starta autotestet från testenheten till änden av kabeln

¢  $\frac{1}{2}$ ø

 $\frac{1}{2}$ 

 $\circ$ ۱O  $\circ$ ١o  $\circ$ o đ

**Laddningsindikator (LED):** Grön: Laddar Blank: Laddning klar (Blinkar) Laddar ej

**DC Input:** Används för att ansluta strömförsörining/laddare (12VDC, 2,5A)

**Autotestknapp:** Tryck för att starta autotestet från remote-enheten till änden av kabeln

#### **Batteristatus LED:**

Grön: (påslagen) Batterinivån är tillräcklig för användning. Röd: (påslagen) Batternivån är låg men kan fortfarande användas. Blank: Avslagen.

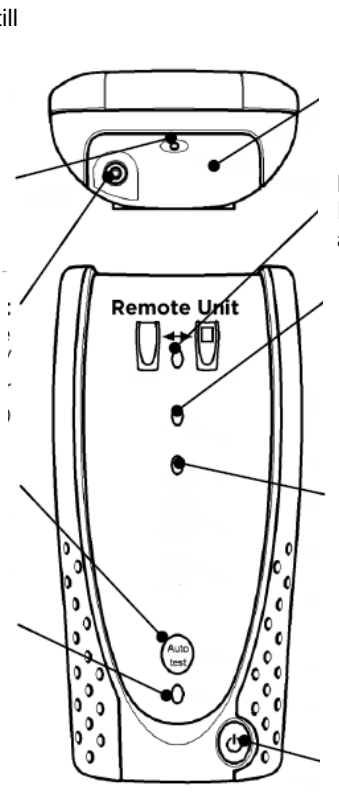

#### **USB-anslutning:**

Används för att ladda upp testresultat och ladda ner eventuell företagslogga samt firmwareuppdateringar

Med den medföljande WIFI-dongeln kopplad, skapas en Wi-Fi Hot-Spot för att ansluta till en "smart enhet" med appen "Idealwhere".

#### **Display:**

Visar inställningar och resultat

#### **Funktionsknappar:**

Tryck för att aktivera funktionen som visas i skärmområdet över knappen

#### **Escape-knapp:**

Tryck för att återgå till tidigare skärmbild utan att spara ändringar

#### **ENTER- knapp:**

Tryck för att välja nuvarande markerade skärmfunktion, eller för att godkänna ändringar.

#### **Pilknappar:**

Tryck för att ändra vilken skärmfunktion eller punkt som är markerad

#### **Power-knapp:**

Tryck för att slå på eller av enheten

#### **Uppladdningsbar batterimodul:**

Vanliga ej uppladdningsbara batterier kan också användas.

#### **Link LED:**

Indikerar att remote-enheten är ansluten till huvudenheten.

#### **Pass/fail LED:**

Blinkar för att tala om att testet är i gång. När testet är klart indikeras resultatet: Grön LED: Test godkänt. Röd LED: Test ej godkänt.

#### **"Spara" LED:**

Indikerar att resultatet sparats på testenheten.

**Power-knapp:** Tryck på denna för att slå på eller av remote-enheten.

# <span id="page-13-0"></span>**Huvud-/uppstartsskärmbild**

När testenheterna är anslutna till varandra och testet startas (sker automatiskt när enheterna har hittat varandra) visas nedanstående huvudskärmbild. (För att återgå till huvudskärmbilden från någon annan funktion, tryck då på **"Escape"** knappen flera gånger tills huvudskärmbilden visas)

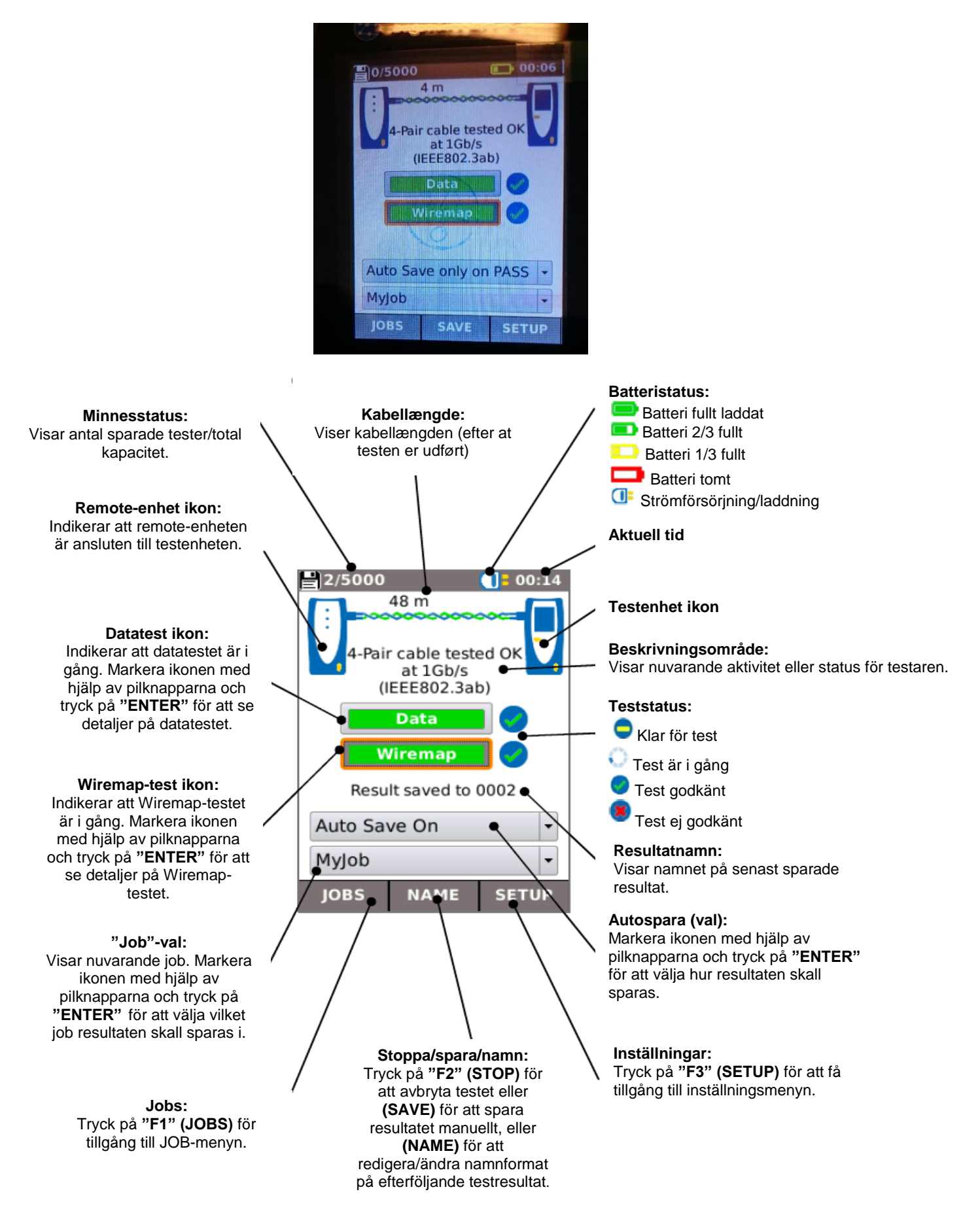

# <span id="page-14-0"></span>**Inställningar**

Tryck på **"SETUP (F3)"** knappen på uppstartsdisplayen

# <span id="page-14-1"></span>*Systeminställningar*

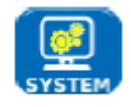

Välj SYSTEM för att få tillgång till systeminställningsmenyn:

Ställ in detaljer för testperson och företag, för anv. i testrapporter.

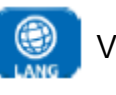

OWNER

Val av språk.

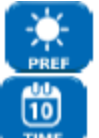

Ställer in preferencerna för autoavstängning, bakgrundsbelysning, längdenheter, datum och tidsformat.

Inställning av tid och datum.

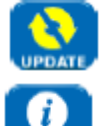

Uppdatering av firmware. **Alla inställningar och resultat försvinner. Spara data på ett USB-minne innan firmwareuppdatering.**

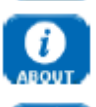

Visar detaljer om testaren och systemet.

Återställer alla inställningar till fabriksinställningar. **Alla inställningar och resultat försvinner. Spara data på ett USB-minne.**

# <span id="page-14-2"></span>*Testinställningar*

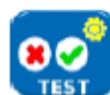

Justerar/ändrar alla inställningar som skall användas i testet

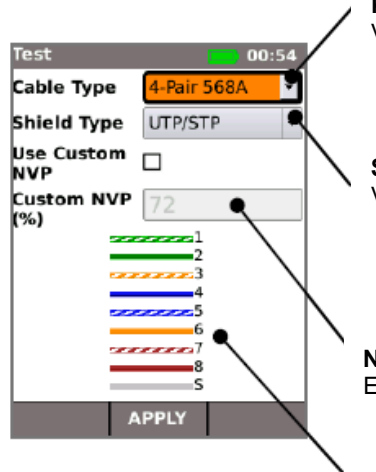

#### **Kabeltyp:**

Välj antal par och färgschema:

- Om 2 par är valt, kör testaren med 100Mb/s.
- Om 4 par är valt, kör testaren med 1Gb/s.

#### **Skärmtyp:**

Välj hur kabelskärmningen påverkar testet:

- **UTP** Wiremap-test blir endast godkänt om kabelskärmen inte är ansluten.
	- **STP** Wiremap-test blir endast godkänt om kabelskärmen är ansluten.
- **UTP/STP –** Skärmen påverkar inte resultatet för Wiremap-testet.

#### **NVP (Nominal Velocity of Propagation):**

Exakta längdmätningar beror på korrekt inställning av den testade kabelns NVP-värde.

Visar en illustration av kabeln baserat på vald kabeltyp.

# <span id="page-14-3"></span>*Tongenerator*

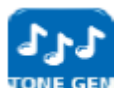

SignalTEK CT kan användas tillsammans med en kompatibel induktiv sökprob. (Kan beställas hos Elma Instruments) för att identifiera kablar. SignalTEK CT kan generera olika typer av signaler på olika kombinationer av pins. Korrekt val av tonetyp och pintyp sker enklast med test, för att uppnå bästa resultat med en specifik prob och särskilt gällande kabelsituation.

# <span id="page-15-0"></span>*Rapporttyper*

Välj den aktuell rapporttyp:

- *Format (Format):*
	- o *PDF* för grafiska rapporter som kan ses eller skrivas ut med en PDF-skrivare.
	- o *CSV* för redigerbara rapporter som kan öppnas i ett räkneark.
- *Storlek (Size):*
	- o *FULL* så alla detaljer följer med (större filer tar längre tid att ladda upp).
	- o *SUMMARY* (mindre filer, tar kortare tid att ladda upp).
- *Resultat (Results):*
	- o *ALL* så alla tester kommer med i rapporten.
	- o *PASS* endast godkända tester kommer med i rapporten.
	- o *FAIL* endast underkända tester kommer med i rapporten.
- *Längdmätningar kan inkluderas i rapporten, om detta är ett krav:*

# <span id="page-15-1"></span>**Datatest skärmbild**

Om man önskar eller det frinns krav på flera detaljer om datatestet kan detta uppnås genom att man markerar datatestikonen på uppstartsskärmen och trycker på **"ENTER"**.

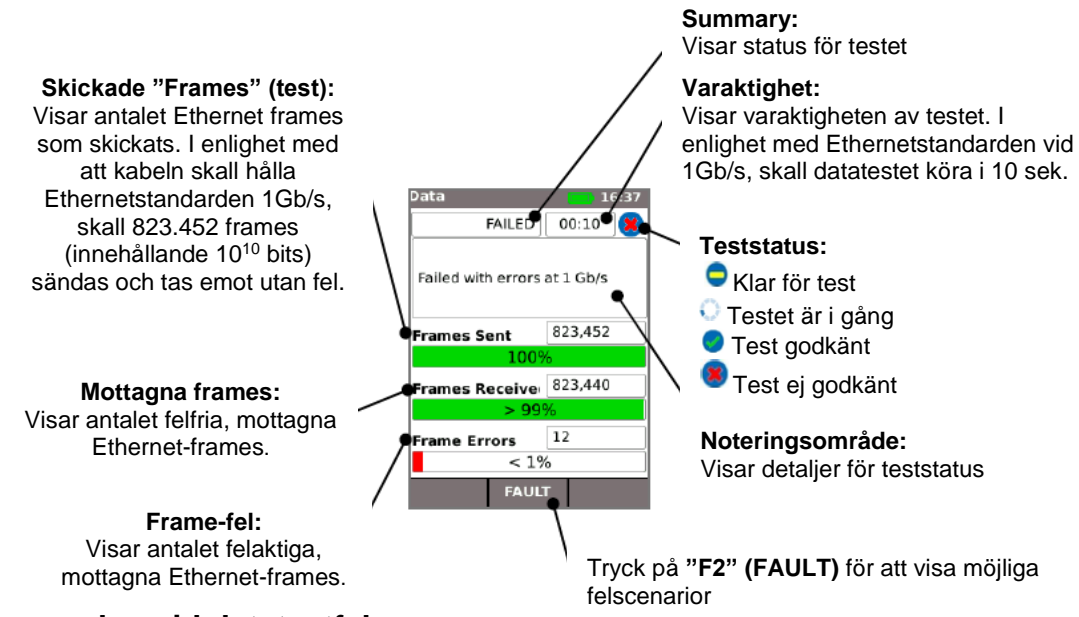

#### **Möjliga orsaker vid datatestfel:**

- •*Överskriden kabellängd.* Maximalt tillåten kabellängd enligt Ethernetstandarden vid 1Gb/s är 100m. Kablar längre än 100m kan i vissa lägen också fungera felfritt, men är opålitliga. Även kablar kortare än 100m kan ge datafel och ej godkänna datatestet, om de har andra fel. Om datatestet ej blir godkänt, kontrollera då kabellängden (visas på uppstartsskärmen och i Wiremap resultat). Om kabeln överskrider 100m längd, bör man förkorta den på något sätt.
- *Dålig twistning.* För optimal anslutning av kabeln, är det viktigt att twistningen för varje individuellt par är utförd korrekt när kabeln skall kontakteras för att undvika NEXT-fel, som kan påverka dataöverföringen. Dålig twistning visas inte som ett Wiremap-fel. Om datatestet ej blir godkänt, rekommenderar vi att man kontrollerar anslutningarna och eventuellt kontakterar om.
- *Dålig kabelkvalitet.* Vissa kabelproducenter har så pass dåliga kablar, att dataöverföringen blir sämre och skapar datafel, speciellt vid längre längder. Om datatestet ej blir godkänt, men Wiremap-testet godkänns och längden närmar sig 100m, bör man kontrollera kabelkvaliteten.
- •*Splittade par.* Splittade par kan skapa datafel eller totala fel på kabelb när man kör Éthernet-trafik. En kabel som består av en lång längd utan splittade par, ansluten till en kortare längd med splittade par, kommer förmodligen inte att visa sig som ett Wiremapfel – men kan skapa datafel och därmed fel i datatestet.

Datafel kan uppstå även om Wiremappen visar att kabeln är korrekt ansluten. Därför är det viktigt att alltid utföra både datatest och Wiremap-test för att bevisa att kabeln står upp emot gällande krav.

# <span id="page-16-0"></span>**Wiremap (ledningsdiagram) test skärmbild**

Om man vill se fler detaljer kring Wiremap-testet, kan detta uppnås genom att man markerar Wiremap-ikonen på uppstartsskärmen och trycker på **"ENTER"**.

# <span id="page-16-1"></span>*Översikt över Wiremap skärmbilden*

Visar status och resultat av testet. I detta exempel är pin 1 och 2 skiftade. Detta resulterar i ett "miswire" fel. Ethernet-testet är tolerant för sådana fel, så datatestet kommer i detta fall bli godkänt. Därför är det viktigt att både utföra ett datatest och ett Wiremap-test för att bevisa att kabeln står upp emot gällande krav.

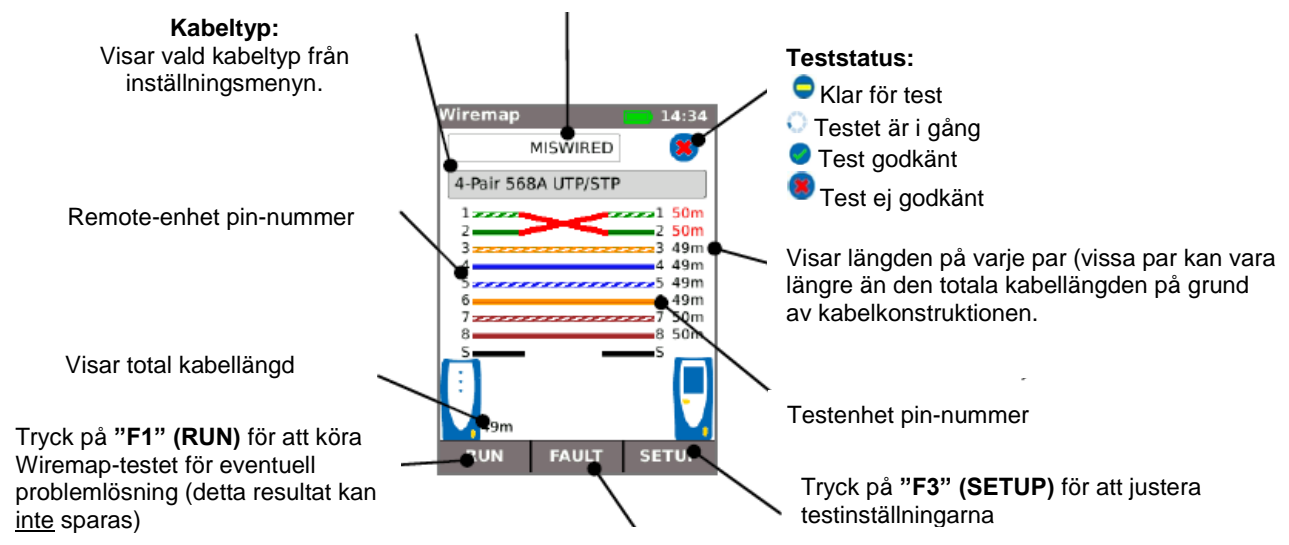

Tryck på **"F2" (FAULT)** för att se feldetaljerna

**Ett splittat par** är ett ledningsfel i vilket varje pin är ansluten till korrekt pin i den andra änden av kabeln, men anslutningarna är gjorda med ledare från olika twistade par. (Se nedanstående exempel) Splittade par kan skapa NEXT- och datafel, men visas inte som fel i små, enkla kabeltestare. Det avancerade Wiremap-testet i SignalTEK CT kan detektera splittade par, som vissa andra testare inte kan detektera. Splittade par kan starta som ett enkelt ledningsfel. I exemplet nedan är pin 3 och 4 skiftade i den ena änden av kabeln:

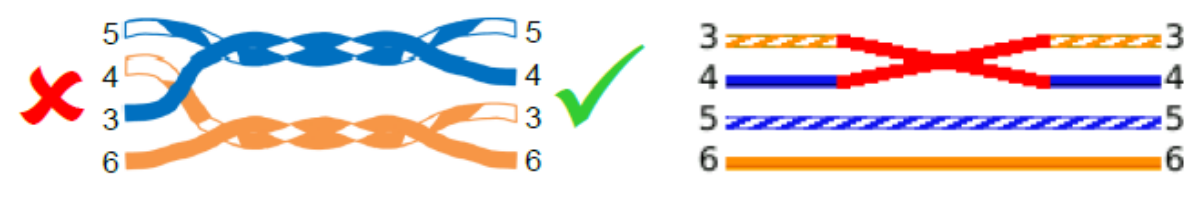

Om felet är reparerat i den ände av kabeln där felet är lokaliserat, kommer felet att flytta:

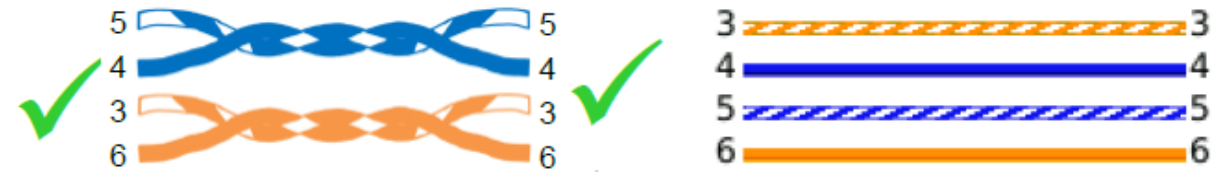

Om felet är reparerat i fel ände av kabeln, kommer "end to end" genomgången vara korrekt, men ett splittat par kommer uppstå:

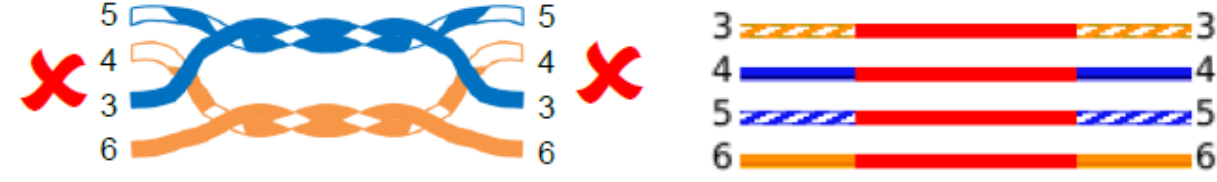

Denna kabel kan skapa Ethernet datafel och om den gör det, kommer SignalTEK CT datatest ej att godkännas

# <span id="page-17-0"></span>**Jobs**

Testresultaten kan organiseras i bibliotek kallade "jobs". Max 5.000 resultater kan sparas, där varje innehåller ett datatestresultat och ett Wiremap testresultat, indelat i max 50 job. Job kan laddas upp från testaren till ett USB-minne och vi rekommenderar att man gör detta med jämna mellanrum för att undvika att förlora mätdata.

Från fabriksinställningen upprättas "MyJob" automatiskt. För att ändra namn på jobbet, tryck på **"F1" (JOBS)** på uppstartsskärmen, tryck sedan på **"F1" EDIT.** Jobnamnet och upp till 8 informationsfält kan nu fyllas i genom att välja önskat fält med pilknapparna och trycka på **"ENTER"**. Var uppmärksam på att mellanrum inte är tillåtet i jobnamn och ett inknappat mellanrum automatiskt blir till ett \_ -tecken. När alla önskade detaljer är ifyllda, tryck då på **"F2" (APPLY)**. De valda detaljerna kommer nu vara inkluderade, när job laddas upp till USB.

För att lägga till ett nytt job, tryck på **"F1" (JOBS)** på uppstartsskärmen, tryck sedan på **"F2" (OPTIONS)**. Välj **"NEW"** och tryck på **"ENTER".** Skriv in det nya jobnamnet. Informationsfälten kommer automatiskt bli kopierade från det senaste jobbet och kan ändras i efterhand om man så önskar.

Välj det job som skall användas som nuvarande job genom att markera **"Job selection"** rutan på uppstartsskärmen med hjälp av pilknapparna, tryck på **"ENTER"** och välj önskat job.

Genom att välja **"Auto save"** rutan på uppstartsskärmen, kan resultaten sparas automatiskt, manuellt, eller endast om testet är godkänt.

Första gången ett test körs med ett nytt eller tomt job, kan resultatet sparas manuellt, även om **"Auto save"** är aktiverat. Detta gör att formatet på testresultatnamnet kan justeras och användas för alla efterföljande resultat. För att justera resultatnamnet, flytta då markeringen till resultatfältet (result). Pilknapparna kan användas för att öka/minska resultatnumret eller andra numeriska delar av resultatnamnet. Alternativt – tryck på **"ENTER"** för att ändra resultatnamnet med den visade tastaturen. Efterföljande tester kommer att använda samma resultatformatnamn och kommer att öka resultatnumret när resultatet sparas. Till exempel: om första resultatnamnet är "Cable0123", kommer nästa resultatnamn automatiskt sparas som "Cable0124" osv.

För att se sparade resultat, tryck på **"F1" (JOBS)** på uppstartsskärmen. Joblistan visas. Använd pilknapparna för att bläddra upp/ner i joblistan till önskat job, tryck på **"ENTER"** för att visa resultaten i det markerat job. Använd pilknapparna för att bläddra upp/ner i resultatlistan till önskat resultat. Tryck på **"F1" (RENAME)** för att ändra namn på det valda resultatet. Tryck på **"F2" (DELETE)** för att radera det valda resultatet. Tryck på **"F3"** för att visa alla resultat, endast godkända eller endast ej godkända resultat.

Om en kabel skall testas igen, om den t.ex. tidigare ej blivit godkänt och nu är reparerad, välj resultatet i resultatlistan med hjälp av pilknaparna. Tryck på **"ENTER"**. Tryck sedan på **"F1 (RETEST)"**. Denna funktion återgår till uppstartsskärmen, kör ett nytt test på kabeln och sparar automatiskt resultatet, använder det valda namnet och skriver över det gamla resultatet.

När ett job är färdigtestat kan det laddas upp från testaren till ett USB-minne. Välj önskat job i joblistan, tryck på **"F3 (TO USB)"**. Välj önskad rapporttyp och tryck **"F1 (CONFIRM)"**. Sätt i ett USB-minne och tryck på **"ENTER"**. Detta flyttar inte jobbet från testaren, utan kopierar det bara till USB-minnet. Detta gör att man kan fortsätta att tillföra fler job om man önskar. Alternativt kan alla job laddas upp på en gång genom att trycka på **"F2 (OPTIONS)"** i jobmenyn och sedan välja **"ALL TO USB"** i **"OPTIONS"** skärmbilden. Denna skärmbild tillåter också att alla sparade job kan raderas.

# <span id="page-18-0"></span>**Rapporter**

.

Rapporter är ytterst viktiga eftersom de dokumenterar att de testade kablarna är användbara för det de skall och är en dokumentation för längden på den installerade kabeln. För att välja önskad rapporttyp, tryck på **"F3 (SETUP)"** i uppstartsskärmen, välj **"REPORTS"**.

\* Det finns 3 olika rapporter

Om du vill infoga detaljer i rapporten: Välj **"F3 (SETUP)" / SYSTEM / OWNER.**

För att sätta in din egen logga i PDF-rapporten; från uppstartsskärmen väljs **"F3 (SETUP) / SYSTEM / OWNER / F1 (LOGO)"**. Sätt i ett USB-minne som innehåller logo.png med en max storlek på 250 x 160 pixlar

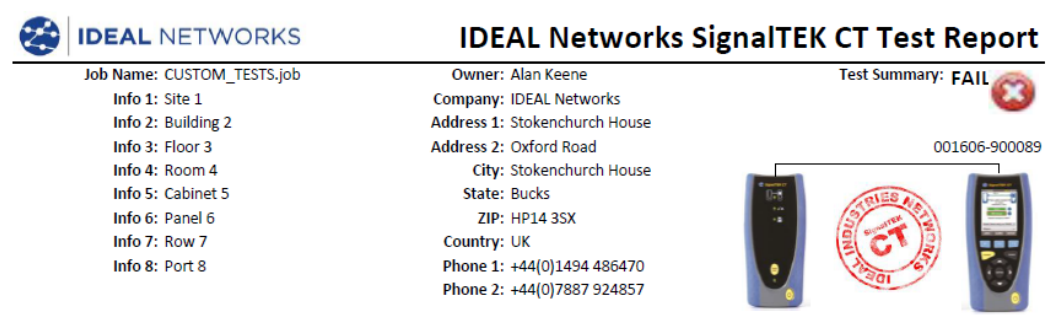

The cables indicated below have been tested for wiring integrity and data performance according to the IEEE 802.3ab Ethernet Standard

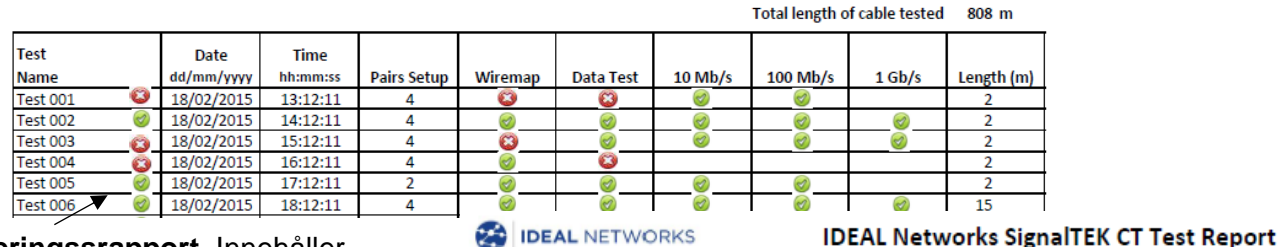

- \* 1. **Summeringssrapport.** Innehåller detaljer för varje test. Datum, tid för testet, antalet par som valts i "**SETUP**" (2 eller 4), resultatet av **Wiremap** och **Data-testet**, Ethernet-hastigheten som kabeln kan stödja, och den individuella och totala kabellängden, om vald i "**SETUP / rapporter**
- \* 2. **Kort rapport.** Innehåller alla detaljer för varie test.
- \* 3. **Full rapport.** Innehåller de 2 andra rapporterna i en gemensam rapport.

**Test0001** 4-Par 568B UTP-kabel på 2 meter. Fel i Wiremap, eftersom PIN-kod 7 saknas och fel i Data Test eftersom det inte kan stödja 1Gbit / s. Det kan dock stödja 10Mb / s och 100Mb / s.

**Test0002** 4-par kabel på 2 meter. Den har passerat både Wiremap och Data Test och kan stödja 10Mb / s, 100Mb / s och 1Gbit / s.

**Test0003** 4-par 568A UTP-kabel på 2 meter, där stift 1-2 har ersatts. Fel i Wiremap-testet, men datatesten bestod. Wiremap-felet är inte kritiskt och stöder 10Mb / s, 100Mb / s och 1Gb / s.

**Test0004** 4-par 568A UTP-kabel på 2 meter. Wiremap-testet är ok, men misslyckades i datatestet eftersom Ethernet-fel upptäcktes. Det stöder inte 1Gb / s. Det kan stödja 10Mb / s eller 100Mb / s, men kan inte garanteras

**Test0005** 2-par 568A UTP-kabel på 2 meter. Den består av Wiremap och Data Test. Den stöder 10Mb / s och 100Mb / s.

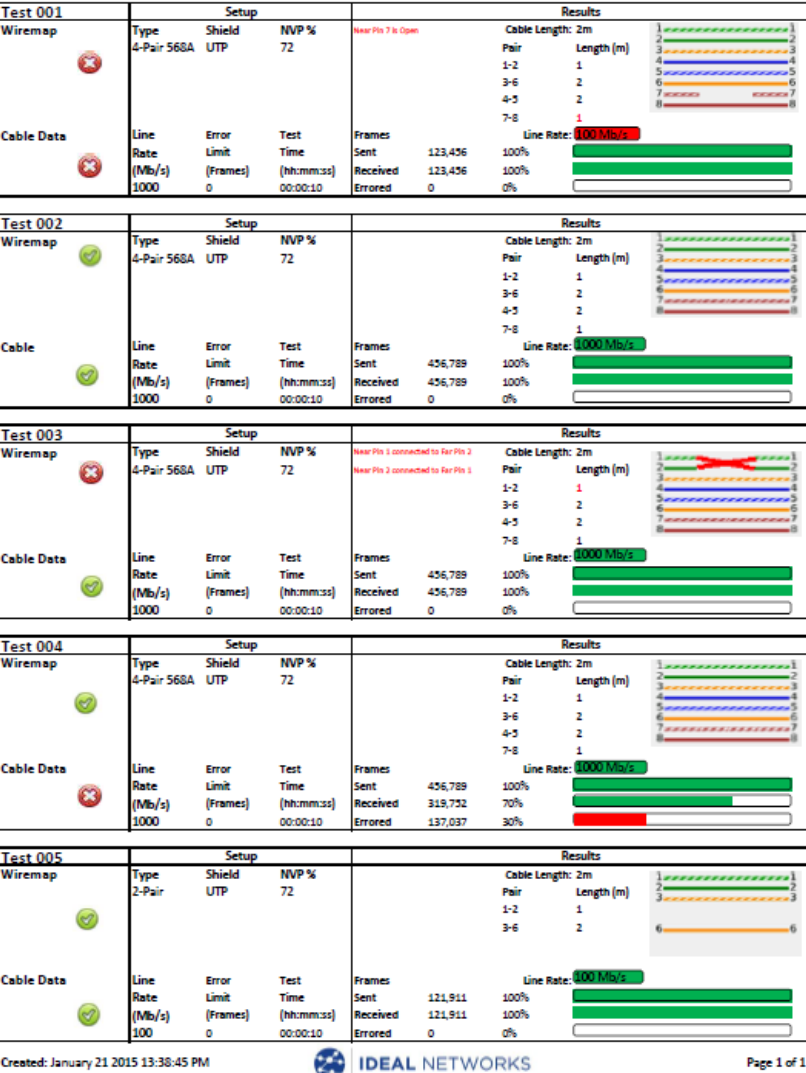

# <span id="page-19-0"></span>*Överföring av resultat till en smart enhet (endast när inga test körs)*

Så här aktiverar du Wi-Fi för att överföra resultat:

- Sätt in Wi-Fi-dongle i SignalTEK CT USB-porten.
- Välj JOBS på skärmen.
- Displayen visar nu jobblistan. Wi-Fi-anslutning indikeras av skärmens översta rad, växlar från grått till blått:

### **SignalTEK CT** är nu redo att överföra resultaten trådlöst.

**Notera** För att minimera batterianvändningen är Wi-Fi-anslutningen endast aktiverad om du är på JOB-listan bara 5 minuter efter starten.

# **Så här laddar du ned resultat för en Android ™ / iPhone® Smart enhet:**

- Android ™ Hämta och öppna app från Google Play ™ Store, på en smart enhet.
- iPhone® Ladda ner Open App från iTunes®, på en **Smart enhet**
- Sök och anslut till SignalTEK CT. SSID liknar "IDEALS-XXXXXX". SSID och lösenord kan ses på SignalTEK CT under SETUP | Rapporter.
- Du uppmanas till SignalTEK CT Wi-Fi-lösenordet om det har ändrats från standardvärdet.
- När anslutningen är ansluten visas en lista över JOBs på SignalTEK CT. Dessa kan väljas och laddas ner till **Smart enhet:**
- När resultaten är på **Smart enhet** kan de sedan överföras med exempelvis e-post.

# <span id="page-19-1"></span>**Uppdatering av firmware**

# **Alla data kommer att bli raderade så var säker på säkerhetskopiering. Man kan inte gå tillbaka till föregående version.**

# **Uppdateringar Test (huvud) enhet**

- 1. Se till att strömmen är på och tänd.
- 2. Kopiera filen **SignalTEK-CT-md5.bin** till ett USB-minne och sätt in det i instrumentet.
- 3. Välj **F3 (Setup) / SYSTEM / UPDATE** och tryck på **F1. V**änta tills det är klart.

# **Uppdateringar Fjärrkontrollenhet**

- 1. Kopiera filen **SignalTEKC.bin** till ett USB-minne och sätt in det i instrumentet.
- 2. Tryck och håll ned Autotest-tangenten och sätt på instrumentlamporna blinkar tills uppdateringen är klar

Nya funktioner i v1.0.30 (Jämfört med v1.0.21)

- Nya anpassade trådlistor, inklusive nya fördefinierade mallar för Cat 6A / 7A / 8, ISDN, ProfiNet 4-tråd och tyska järnvägen
- Med anpassade kabeltypmallar kan du välja en Wiremap teststift

**Obs!** Datatestet kräver att par 1.2 och 3.6 är anslutna för 0/100 test och alla 4 par är anslutna för Gigabit test. Till exempel kan en anpassad kabel med pin 1, 2, 7, 8 Wiremap testas, men Data Test kan inte utföras.

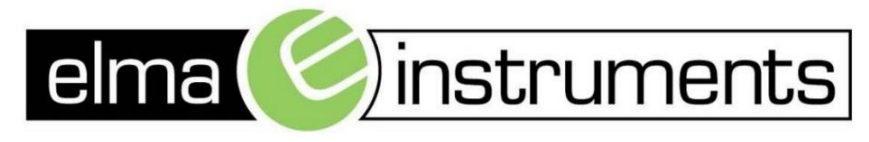

Elma Instruments A/S Ryttermarken 2 DK-3520 Farum  $T: +4570221000$  $F: +4570221001$ info@elma.dk www.elma.dk

Elma Instruments AS Garver Ytteborgsvei 83 N-0977 Oslo  $T: +4722104270$  $F: +4722216200$ firma@elma-instruments.no www.elma-instruments.no

Elma Instruments AB Pepparvägen 27 S-123 56 Farsta  $T: +46(0)8-4475770$  $F: +46(0)8-4475779$ info@elma-instruments.se www.elma-instruments.se

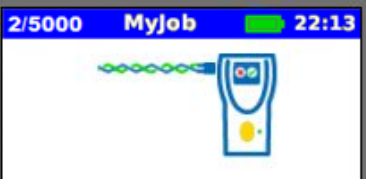